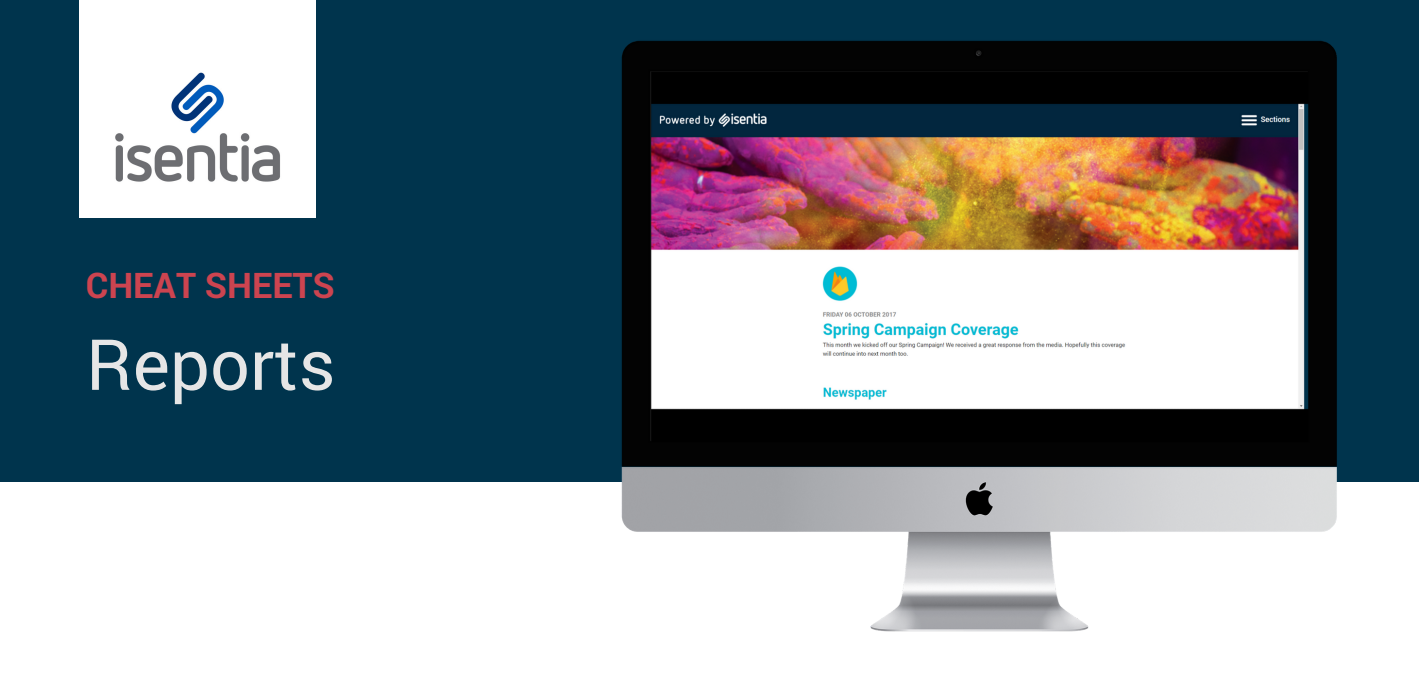

**Mediaportal Reports are the perfect way to share information and keep your key stakeholders informed.**

Report Builder is one of the most commonly used parts of Mediaportal. You can find the Report Builder tool under Monitor in the navigation sidebar, to the left of your screen.

Before you click on *Report Builder* you'll need to add some media items to your report. If your report is empty, you'll see this prompt.

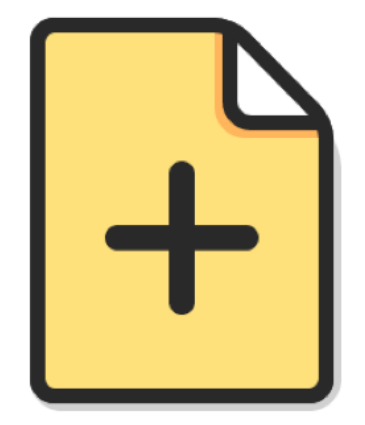

#### **Start building a report**

Select media items and then click Add to Report on the bar that appears at the bottom of the screen

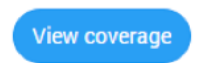

## **Adding items to a report**

You can add coverage to your report from multiple briefs or folders inside Mediaportal. Just select the media items using the checkbox on the left hand side of every item, and then click *Add to report* on the bright blue action bar that appears at the top of your screen.

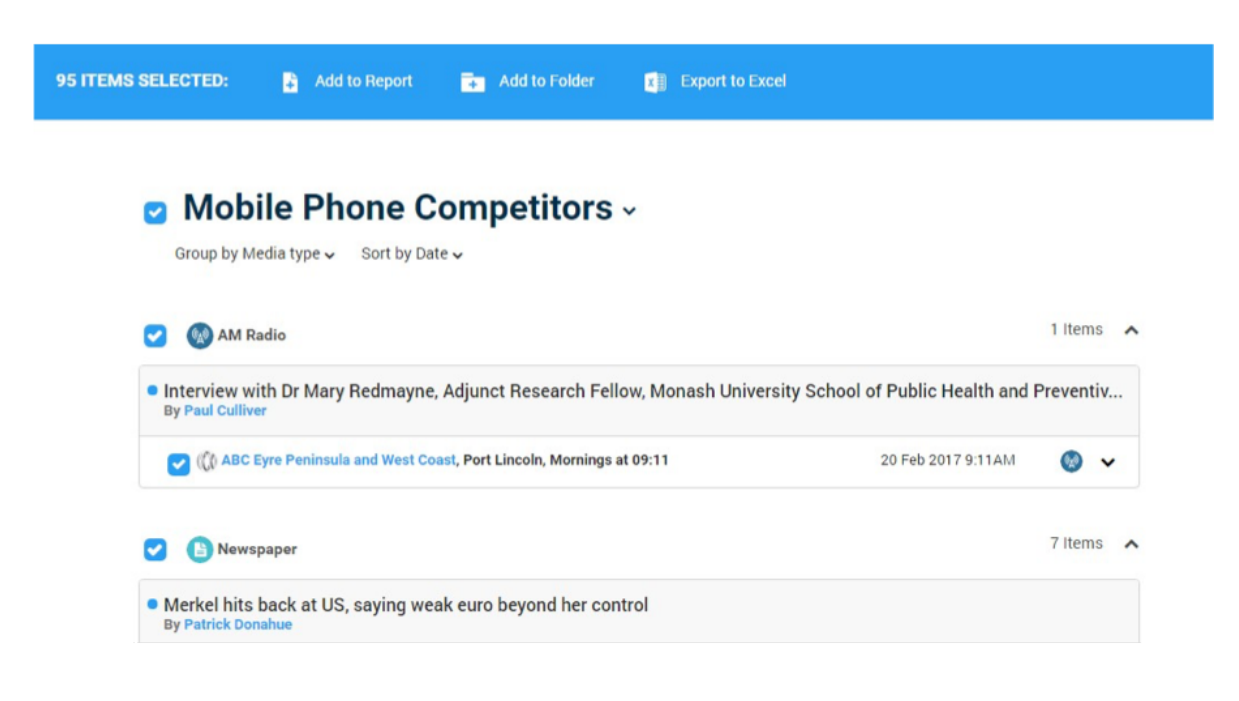

Your selected items will be saved in Report Builder until you logout or clear your report.

## **Adding Stories to a report**

If you use the Stories module in Mediaportal you can also add Stories to your Custom Report. Just select items from your Stories and then select *Add story to report* on the bright blue action bar that appears at the top of your screen. This will pull the whole Story card into your report, along with relevant insights.

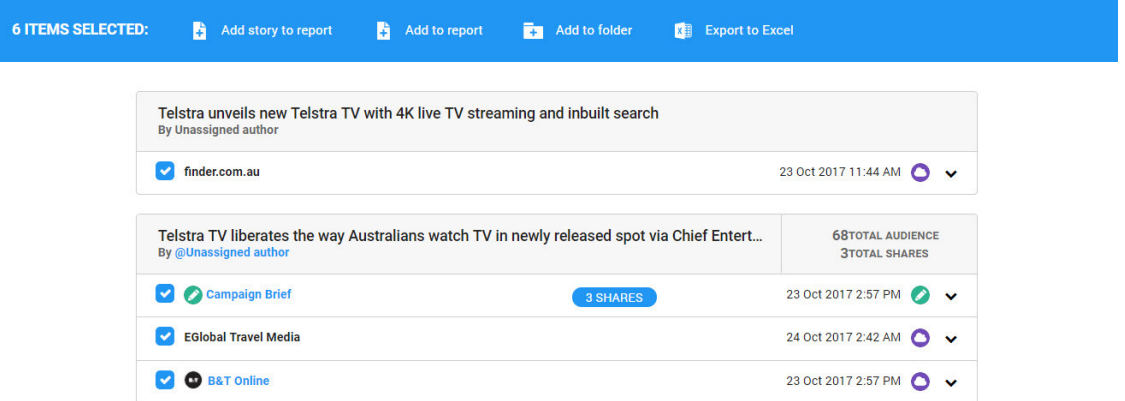

## **Building your report**

Once you've added all the items you need click on *Report Builder* on the left hand side of your screen to start creating your report.

First, click on the dropdown menu under *Templates* on the left hand side of your screen to choose your report format. You can choose from five different report formats:

- Custom
- PDF
- Email
- Plain text file  $\bullet$
- Excel file

The options available to customise your report will depend on which format you select.

Use the *Templates* dropdown menu on the left side of the Report Builder screen to select your report format.

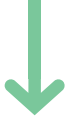

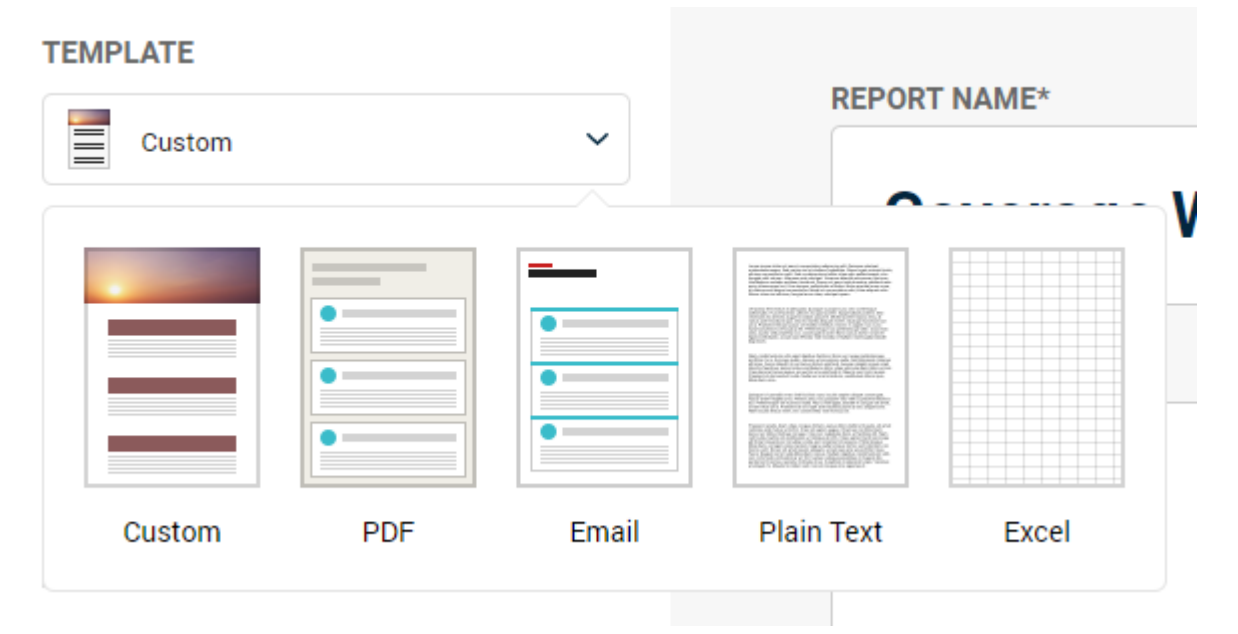

### **Custom Reports**

Custom reports are web-based which means they're flexible, responsive and easy-to-share.

When you select the Custom report format, you'll see all of the options to customise the way your report displays down the left hand side of your screen.

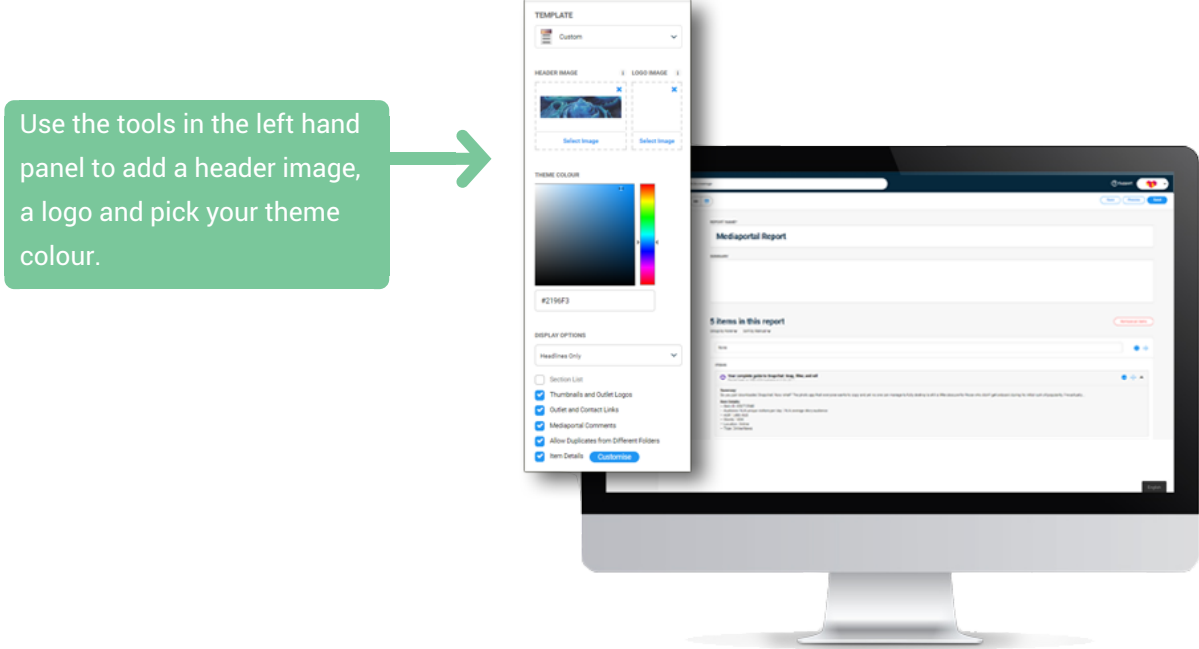

Below the report theming options, you'll see a list of *Display Options* where you can control the level of detail you see in your report.

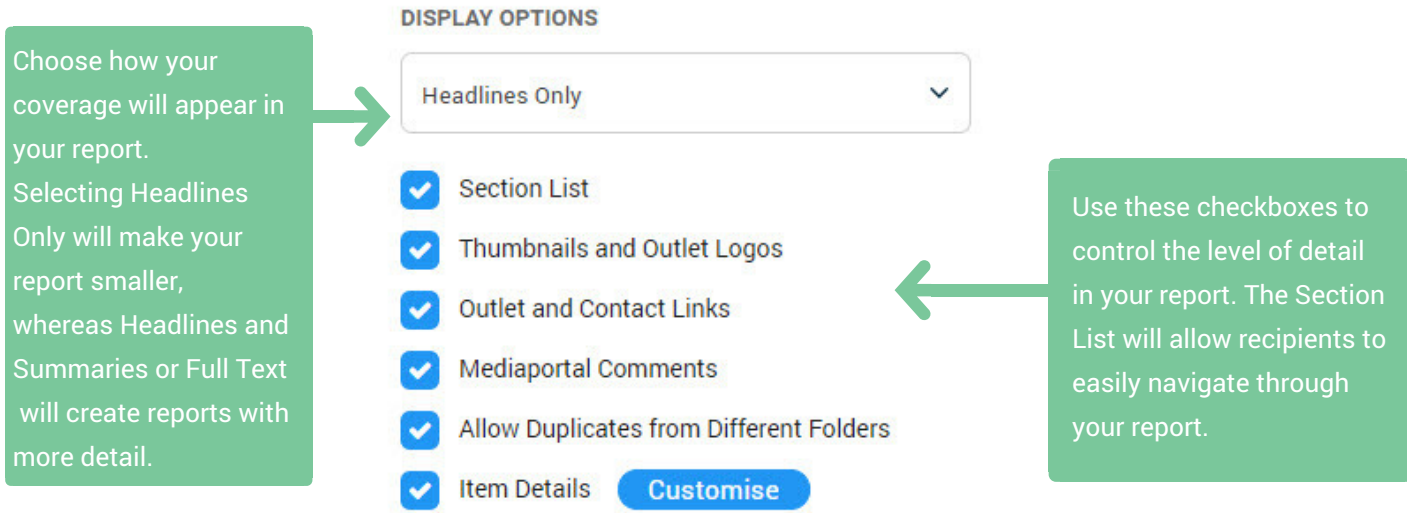

## **Formatting your Custom report**

When you've made changes to how your report will be displayed, you can move into the body of the Report Builder to adjust your report content.

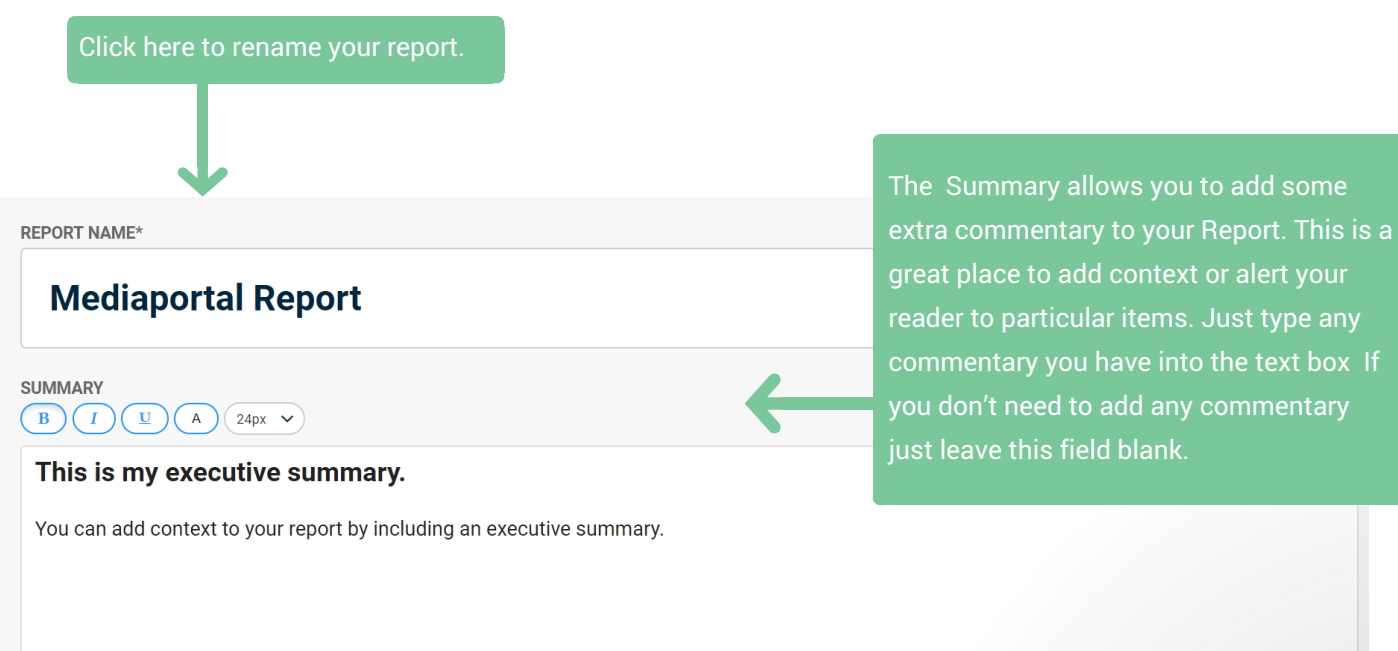

#### 2 items in this report

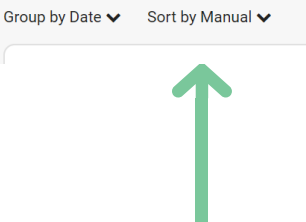

Use the *Group by* and *Sort by* menus report to organise the order in which your media items appear. You can also drag and drop your items into place using the crosshairs icon to the right of each media item.

Use the *Remove all items* button to clear your report at any time.

to add some

or alert your

Remove all items

the text box If

# **Items in your Custom Report**

Below the summary, you'll find your media items sitting in Report Builder.

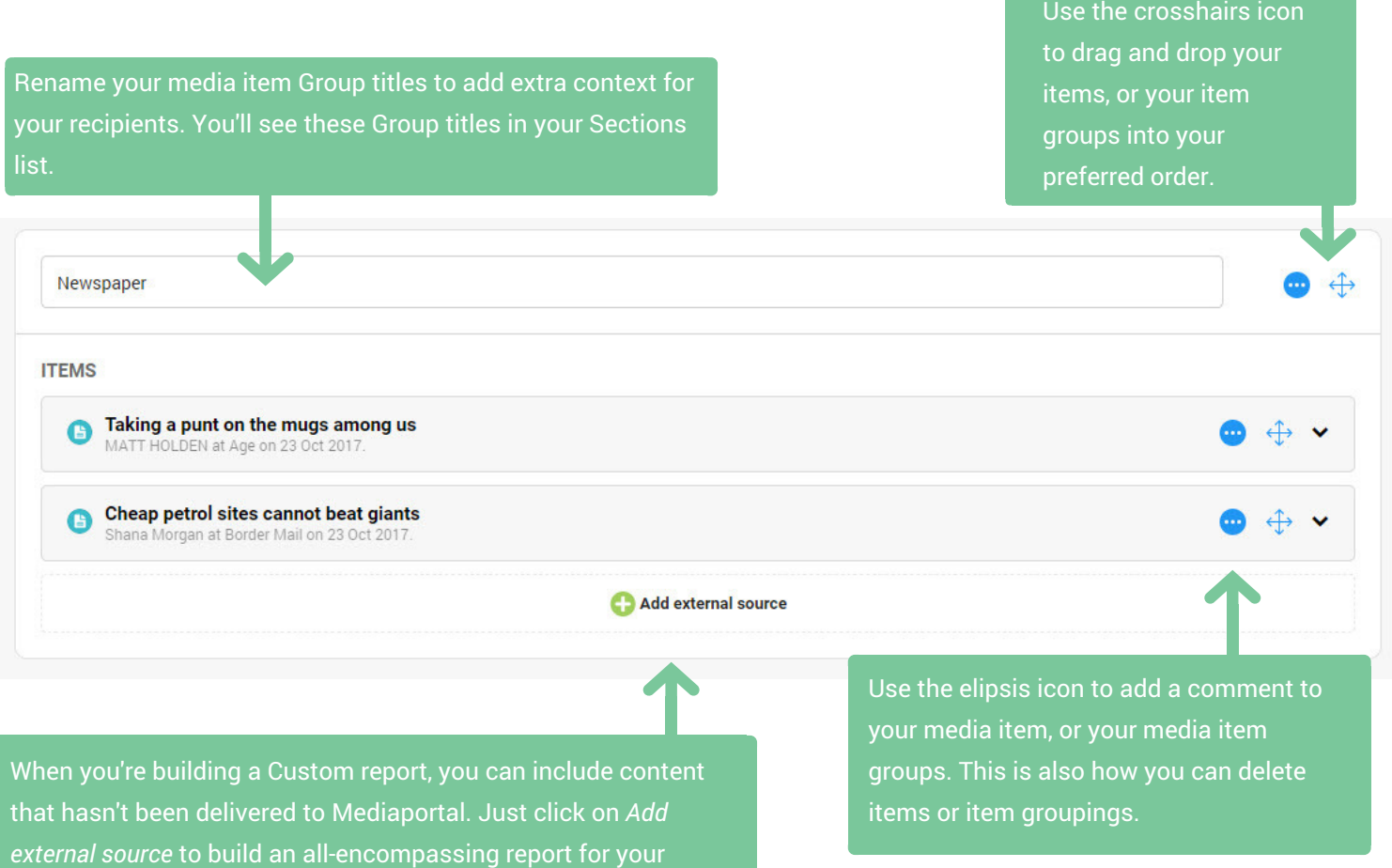

### **Sending your Custom report**

stakeholders.

You can use the *Preview* button in the top right corner to check out what your report looks like at any time. When you're good to go, click on the *Send* button in the same place - the top right corner of your screen.

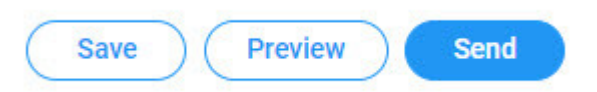

Custom reports are web-based, which means they're really easy to share with your stakeholders. When you click the *Send* button, you can choose between sending the report as an email via Mediaportal or just copying the link for easy sharing.

# **Other report formats - PDF, Email , Plain Text and Excel**

Just click on the dropdown menu under *Templates* on the left hand side of the Report Builder screen to choose another report format like PDF, Email, Plain Text or Excel.

Below the *Templates* dropdown, you'll see some further Options to customise your report.

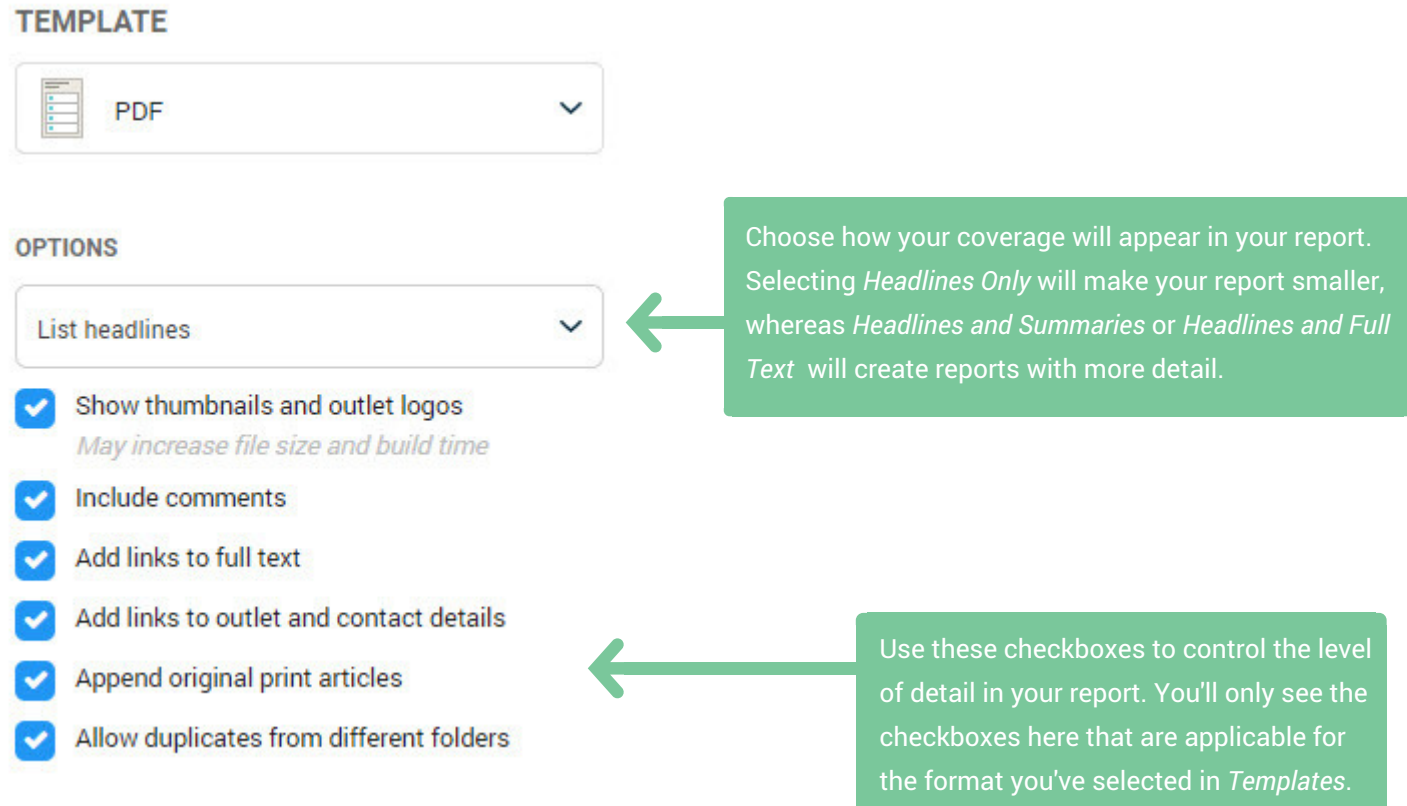

## **Formatting your other report formats**

When you've made changes to how your report will be displayed, you can move into the body of the Report Builder to adjust your report content.

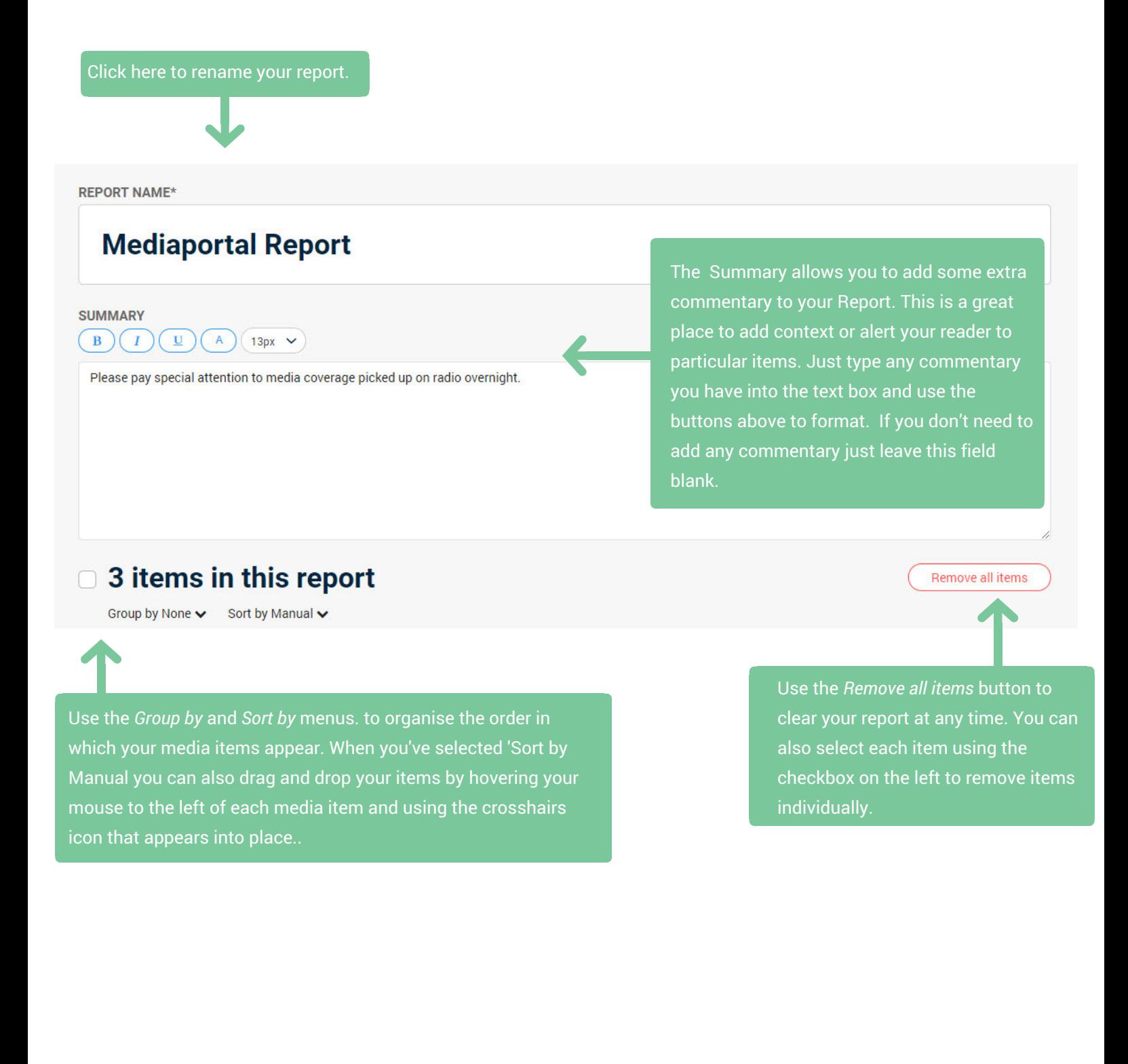

# **Building your other report formats**

When you've finished building your report just click *Build report* in the top right hand corner of your screen.

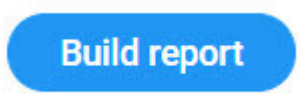

If you selected PDF, Plain Text file or Excel file as your report format, your report will begin to build straight away. If you selected to send as email, your report will be sent to the email address associated with your login. You can check and modify this email address in your Mediaportal Settings.

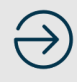